# **brother.**

# Guía avanzada del usuario

## DCP-J140W

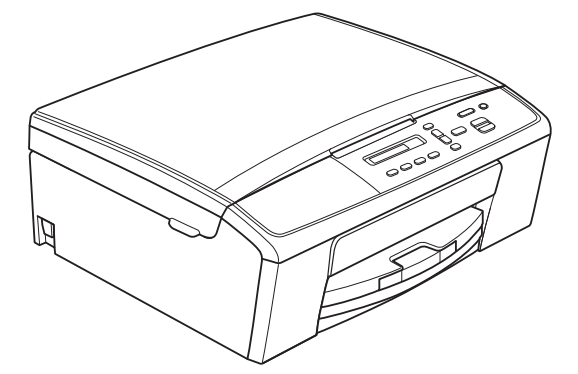

Los nombres de los botones del panel y los mensajes de LCD para países latinoamericanos aparecen entre paréntesis.

> Versión 0 USA/CHL/ARG

### **Tipos de guías del usuario y dónde encontrarlas**

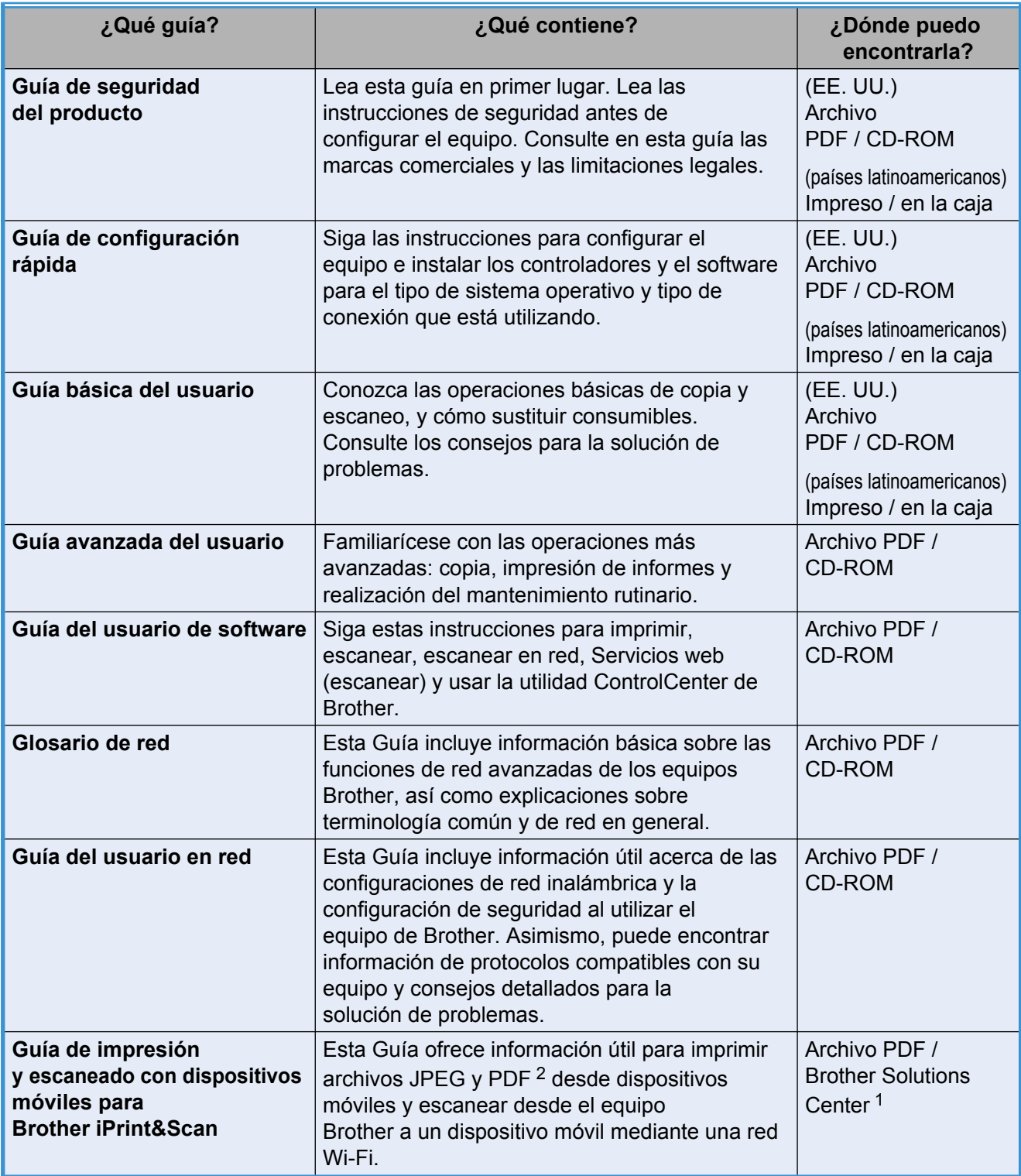

<span id="page-1-1"></span><sup>1</sup> Visítenos en [http://solutions.brother.com/.](http://solutions.brother.com/)

<span id="page-1-0"></span><sup>2</sup> Windows® Phone no admite la impresión de archivos PDF.

## **Tabla de contenido**

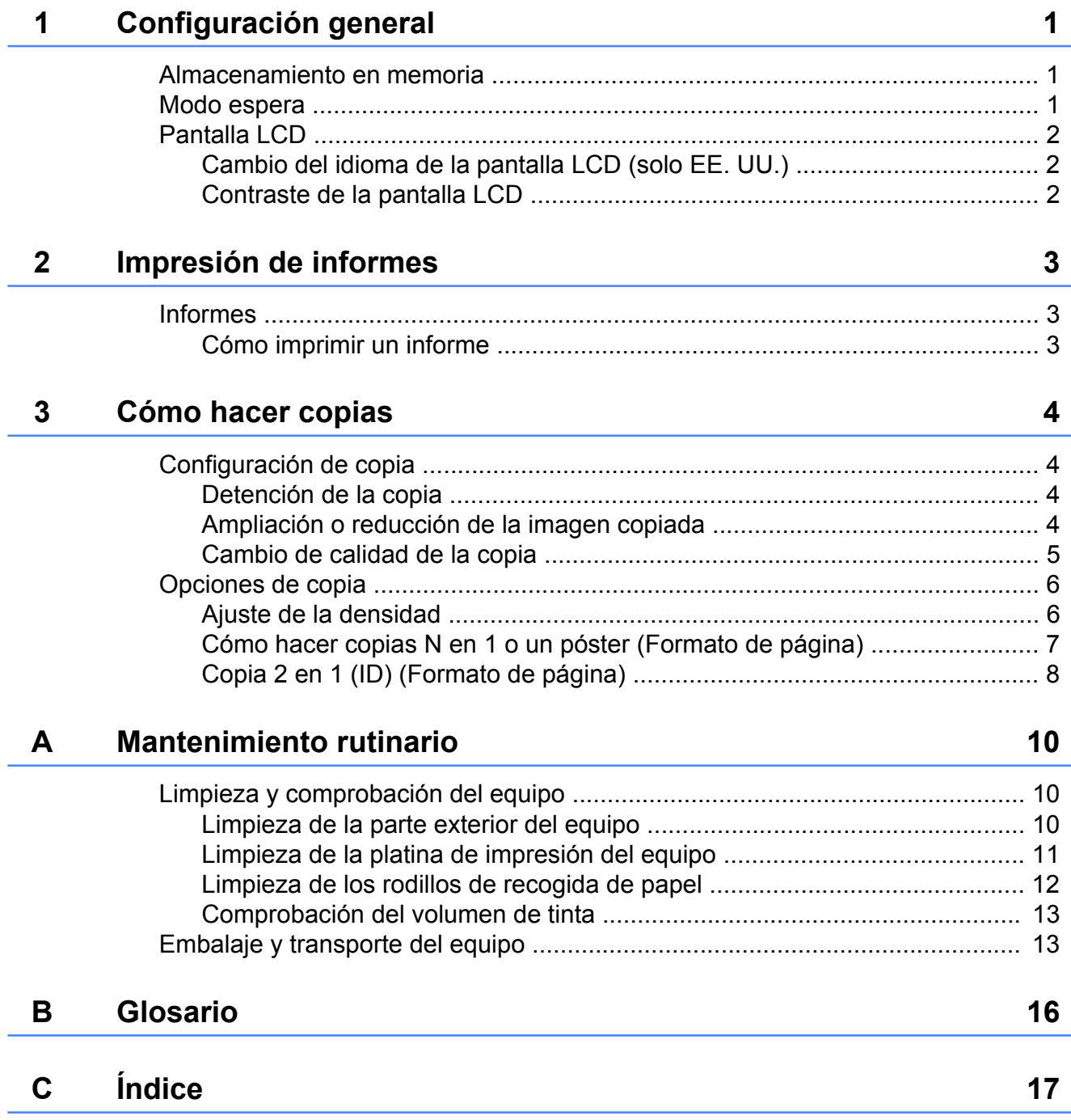

<span id="page-4-3"></span><span id="page-4-0"></span>**1**

## **Configuración general**

### <span id="page-4-4"></span><span id="page-4-1"></span>**Almacenamiento en memoria**

La configuración de los menús se almacena de forma permanente y no se perderá en caso de producirse un corte del suministro eléctrico. La configuración temporal (por ejemplo, Formato de página) se perderá.

### <span id="page-4-5"></span><span id="page-4-2"></span>**Modo espera**

Puede seleccionar cuánto tiempo debe estar inactivo el equipo antes de entrar en el modo espera (60 minutos como máximo). El temporizador se reiniciará si se realiza cualquier operación en el equipo.

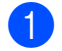

- a Pulse **Menu (Menú)**.
- **2** Pulse **A** o **▼** para seleccionar 0.Conf. inicial. Pulse **OK**.
- **3** Pulse **▲** o **▼** para seleccionar 3.Modo espera. Pulse **OK**.
- **4** Pulse **A** o **▼** para seleccionar 1 min, 2 min, 3 min, 5 min, 10 min, 30 min o 60 min, que es el tiempo durante el cual el equipo estará inactivo antes de acceder al modo espera. Pulse **OK**.

**6** Pulse Stop/Exit (Detener/Salir).

### <span id="page-5-3"></span><span id="page-5-0"></span>**Pantalla LCD**

#### <span id="page-5-5"></span><span id="page-5-1"></span>**Cambio del idioma de la pantalla LCD (solo EE. UU.)**

Puede cambiar el idioma de la pantalla LCD.

a Pulse **Menu (Menú)**.

- **2** Pulse **A** o **▼** para seleccionar 0.Conf. inicial. Pulse **OK**.
- **3** Pulse **A** o **▼** para seleccionar 0.Sel. lenguaje. Pulse **OK**.
- **4** Pulse **A** o ▼ para seleccionar el idioma de su preferencia. Pulse **OK**.
- **6** Pulse Stop/Exit (Detener/Salir).

### <span id="page-5-4"></span><span id="page-5-2"></span>**Contraste de la pantalla LCD**

Puede ajustar el contraste de la pantalla LCD. Si tiene problemas para leer la pantalla LCD, pruebe a cambiar la configuración del contraste.

- **b** Pulse Menu (Menú).
- **2** Pulse **A** o **▼** para seleccionar 0.Conf. inicial. Pulse **OK**.
- **3** Pulse **A** o **▼** para seleccionar 2.Contraste LCD. Pulse **OK**.
- 4 Pulse **A** o **v** para seleccionar Clarou Oscuro. Pulse **OK**.
- 

**5** Pulse Stop/Exit (Detener/Salir).

<span id="page-6-3"></span><span id="page-6-0"></span>**2**

## <span id="page-6-5"></span>**Impresión de informes**

### <span id="page-6-4"></span><span id="page-6-1"></span>**Informes**

Se pueden utilizar los siguientes tipos de informes:

Ajust. usuario

Imprime una lista con la configuración.

<span id="page-6-7"></span>Configurar red

Imprime una lista con la configuración de red.

<span id="page-6-8"></span>Informe WLAN

Imprime el resultado de la conexión de WI AN

### <span id="page-6-6"></span><span id="page-6-2"></span>**Cómo imprimir un informe**

- **a Pulse Menu (Menú).**
- **2** Pulse **A** o **▼** para seleccionar 4.Imp. informes. Pulse **OK**.
- **3** Pulse **A** o **▼** para seleccionar el informe que desee imprimir. Pulse **OK**.
- d Pulse **Black Start (Inicio Negro)**.
- **6** Pulse Stop/Exit (Detener/Salir).

<span id="page-7-4"></span><span id="page-7-0"></span>**3**

## **Cómo hacer copias**

### <span id="page-7-1"></span>**Configuración de copia**

Cuando desee cambiar temporalmente la configuración de copia con rapidez para la siguiente copia que vaya realizar, utilice los botones de Copia. Puede utilizar diferentes combinaciones de configuración.

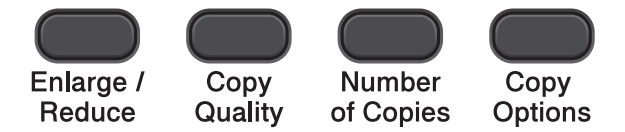

Si desea realizar más de una copia, pulse **Number of Copies (Número copias)** repetidamente hasta que aparezca el número de copias que desea (hasta 99).

O bien pulse **a** o **b** para cambiar el número de copias.

Cuando haya terminado de cambiar la configuración, pulse **Black Start (Inicio Negro)** o **Color Start (Inicio Color)**.

El equipo vuelve a su configuración predeterminada 1 minuto después de haber acabado de copiar.

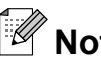

**Nota**

Puede guardar algunas de las configuraciones de copia que utilice más a menudo seleccionándolas como predeterminadas. Puede encontrar instrucciones sobre cómo hacerlo en la sección de cada una de las funciones.

### <span id="page-7-2"></span>**Detención de la copia**

Para detener la copia, pulse **Stop/Exit (Detener/Salir)**.

### <span id="page-7-5"></span><span id="page-7-3"></span>**Ampliación o reducción de la imagen copiada**

Puede seleccionar un porcentaje de ampliación o reducción. Si selecciona Ajustar a pág., el equipo ajustará el tamaño automáticamente al tamaño de papel configurado.

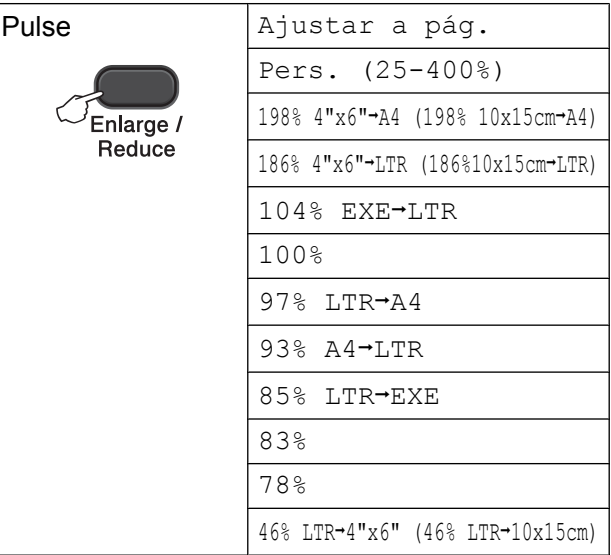

- Carque el documento.
- Introduzca el número de copias que desea.
- c Pulse **Enlarge/Reduce (Ampliar/ Reducir)**.
- Realice una de las siguientes acciones:
	- Pulse **A** o **V** para seleccionar el porcentaje de ampliación o reducción que desee. Pulse **OK**.
	- Pulse **A** o **V** para seleccionar Pers. (25-400%). Pulse **OK**. Pulse **a** o **b** repetidamente para introducir un porcentaje de ampliación o reducción entre 25% y 400%. Pulse **OK**.
- Pulse **Black Start (Inicio Negro)** o **Color Start (Inicio Color)**.

### <span id="page-8-1"></span>**Nota**

- **•** Ajustar a pág. no funciona correctamente cuando el documento del cristal de escaneo está inclinado más de 3 grados. Mediante las guías para documentos, situadas en la parte superior y a la izquierda, coloque el documento en la esquina superior izquierda de forma que quede boca abajo sobre el cristal de escaneo.
- **•** Formato pág. *no* está disponible con **Enlarge/Reduce (Ampliar/Reducir)**.

### <span id="page-8-2"></span><span id="page-8-0"></span>**Cambio de calidad de la copia**

Puede seleccionar la calidad. La configuración predeterminada de fábrica es Normal.

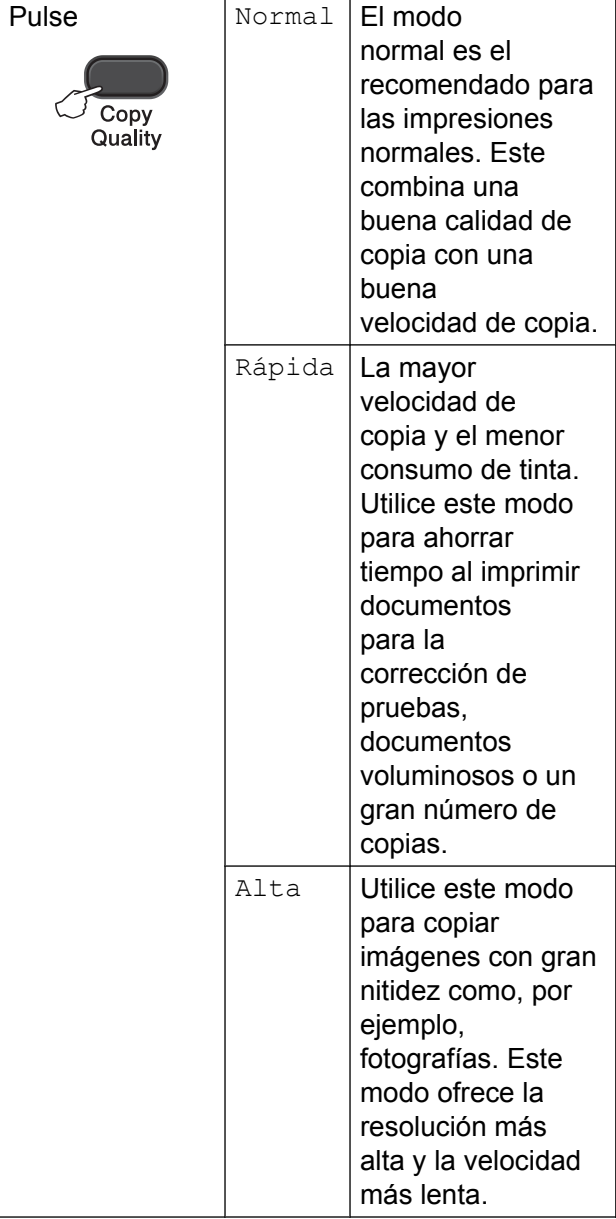

Cargue el documento.

2) Introduzca el número de copias que desea.

#### **63** Pulse Copy Quality **(Calidad de copia)** repetidamente para seleccionar Normal, Rápida o Alta.

#### d Pulse **Black Start (Inicio Negro)**<sup>o</sup> **Color Start (Inicio Color)**.

Para cambiar la configuración predeterminada, siga las instrucciones que aparecen a continuación:

**a Pulse Menu (Menú)**.

#### <span id="page-9-2"></span>Capítulo 3

- **2** Pulse **A** o ▼ para seleccionar 2. Copia. Pulse **OK**.
- **3** Pulse **A** o **▼** para seleccionar 3.Calidad. Pulse **OK**.
- 4 Pulse **A** o ▼ para seleccionar Normal, Rápida o Alta. Pulse **OK**.
- e Pulse **Stop/Exit (Detener/Salir)**.

### <span id="page-9-0"></span>**Opciones de copia**

#### <span id="page-9-3"></span><span id="page-9-1"></span>**Ajuste de la densidad**

Se puede ajustar la densidad de la copia para hacerla más oscura o más clara.

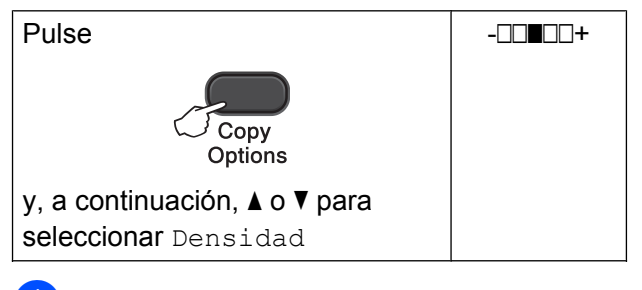

**1** Cargue el documento.

Introduzca el número de copias que desea.

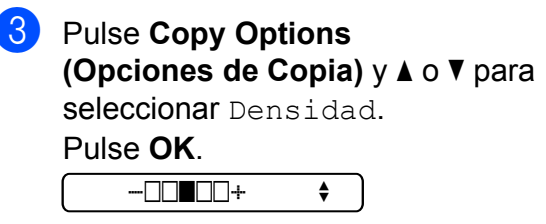

 $\overline{4}$  Pulse  $\overline{4}$  para oscurecer la copia o pulse  $\blacktriangledown$  para aclararla. Pulse **OK**.

**5** Pulse **Black Start (Inicio Negro)** o **Color Start (Inicio Color)**.

Para cambiar la configuración predeterminada, siga las instrucciones que aparecen a continuación:

- **1** Pulse Menu (Menú).
- **Pulse ▲ o ▼ para seleccionar 2. Copia.** Pulse **OK**.
- **3** Pulse **A** o **▼** para seleccionar 4.Densidad. Pulse **OK**.
- Pulse  $\blacktriangle$  para oscurecer la copia o pulse  $\blacktriangledown$  para aclararla. Pulse **OK**.

**3**

<span id="page-10-5"></span>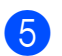

**6** Pulse Stop/Exit (Detener/Salir).

#### <span id="page-10-6"></span><span id="page-10-0"></span>**Cómo hacer copias N en 1 o un póster (Formato de página)**

La función de copia N en 1 puede ayudarle a ahorrar papel permitiéndole copiar dos o cuatro páginas en una página impresa.

También puede hacer un póster. Al utilizar la función de póster, el equipo divide el documento en secciones y, a continuación, las amplía para poder unirlas y formar un póster.

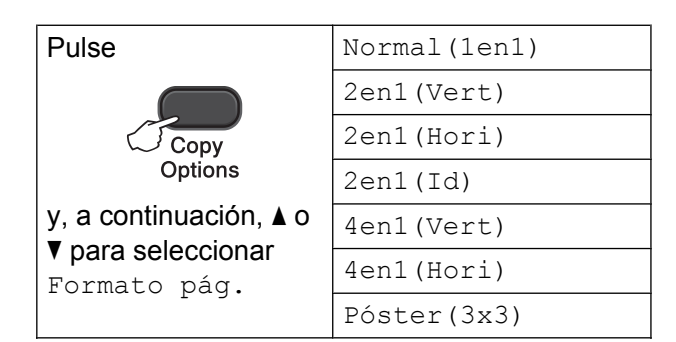

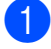

Cargue el documento.

- <span id="page-10-1"></span>Introduzca el número de copias que desea[. 1](#page-10-1)
	- <sup>1</sup> Solo puede realizar una copia a la vez cuando utilice el formato Póster (3x3).
- **3** Pulse **Copy Options (Opciones de Copia)** y **a** o **b** para seleccionar Formato pág. Pulse **OK**.

4 Pulse  $\triangle$  o  $\nabla$  para seleccionar

```
2en1(Vert), 2en1(Hori),
2en1(Id) 1, 4en1(Vert),
```
4en1(Hori), Póster(3x3) o Normal(1en1).

```
Pulse OK.
```
<span id="page-10-2"></span><sup>1</sup> Para obtener más información sobre 2 en 1 (ID), consulte *[Copia 2 en 1 \(ID\) \(Formato de](#page-11-0) página)* >> [página 8](#page-11-0).

**b** Pulse **Black Start (Inicio Negro)** para escanear el documento. También puede pulsar **Color Start (Inicio Color)** si está realizando solo una copia de color. Si está copiando un póster, el equipo escanea la página e inicia la impresión.

<span id="page-10-3"></span>Después de que el equipo haya escaneado la página, pulse **a** (Sí) para escanear la página siguiente.

Siguient página?

#### $A$  Sí  $V$  No

<span id="page-10-4"></span>g Coloque la siguiente página sobre el cristal de escaneo. Pulse **OK**.

Ajuste sig. pág.

Desp. Pulse OK

- Repita los pasos  $\bigcirc$  $\bigcirc$  $\bigcirc$  y  $\bigcirc$  para cada página del formato de página.
- Una vez escaneadas todas las páginas, pulse **b** (No) para terminar.

### **Nota**

- **•** (Vert) significa Vertical y (Hori) significa Horizontal.
- **•** Asegúrese de que el tamaño de papel está configurado en Carta, A4 o Ejecutivo.
- **•** La copia de póster no está disponible para el tamaño de papel Ejecutivo.
- **•** Solo puede realizar una copia de color a la vez.
- **•** Solo se puede realizar una copia de póster a la vez.
- **Enlarge/Reduce (Ampliar/Reducir)** no está disponible con Formato pág.

#### <span id="page-11-1"></span>**Coloque el documento cara abajo en la dirección que se muestra a continuación:**

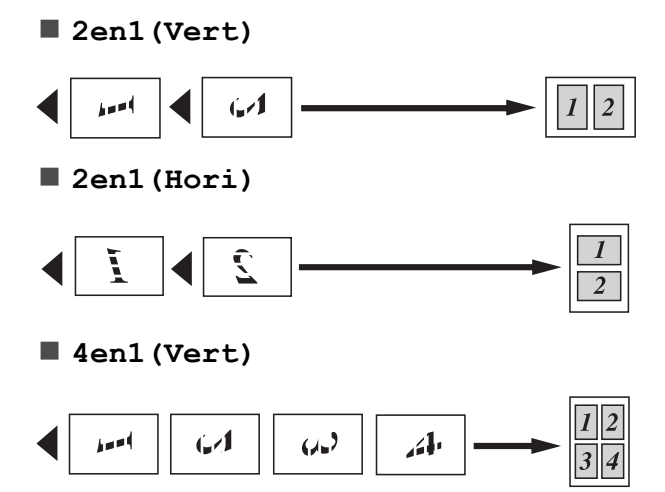

**4en1(Hori)**

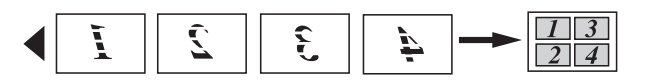

**Póster(3x3)**

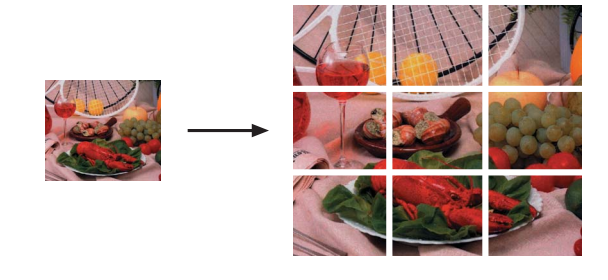

### <span id="page-11-2"></span><span id="page-11-0"></span>**Copia 2 en 1 (ID) (Formato de página)**

Puede copiar ambas caras del carné de identidad en una sola página, manteniendo el tamaño de la tarjeta original. Asegúrese de que el tamaño de papel está configurado en Carta o A4.

#### $\lceil \not\!\!\!\!\! \not\!\!\!\! \not\!\!\!\! \not\!\!\!\! \not\!\!\!\! \not\!\!\!\! \not\!\!\!\! \, \not\!\!\!\! \not\!\!\!\! \, \not\!\!\!\!\! \not\!\!\!\! \, \not\!\!\!\! \, \not\!\!\!\! \, \not\!\!\!\! \, \not\!\!\!\! \, \not\!\!\!\! \, \not\!\!\!\! \, \not\!\!\!\! \, \not\!\!\!\! \, \not\!\!\!\! \, \not\!\!\!\! \, \not\!\!\!\! \, \not\!\!\!\! \, \not\!\!\!\! \, \not\!\!\!\! \, \not\!\!\!\$ **Nota**

Puede copiar un carné de identidad en la medida que la legislación aplicable lo permita. (>>Guía de seguridad del producto: *Limitaciones legales para la realización de copias*)

Coloque el carné de identidad cara abajo en la esquina izquierda del cristal de escaneo.

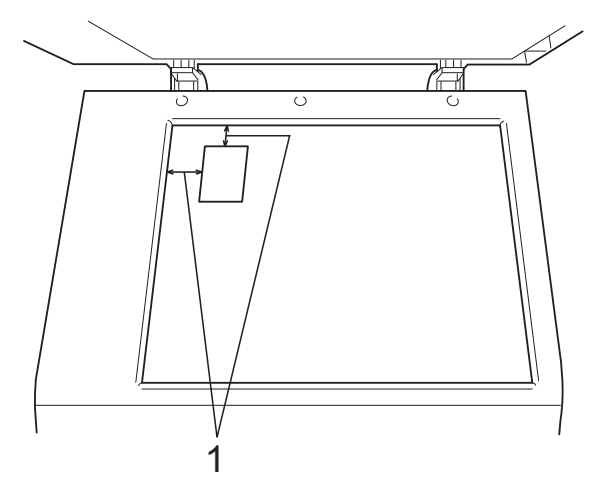

- **1 0,12 pulg. (3 mm) o mayor (parte superior, izquierda)**
- Introduzca el número de copias que desea.
- **3** Pulse Copy Options **(Opciones de Copia)** y **A** o ▼ para seleccionar Formato pág. Pulse **OK**.
- 4 Pulse  $\triangle$  o  $\nabla$  para seleccionar 2en1(Id). Pulse **OK**.
- **6** Pulse Black Start (Inicio Negro) para escanear la primera cara de la tarjeta. También puede pulsar **Color Start (Inicio Color)** si está realizando solo una copia de color.
- **6** Después de que el equipo haya escaneado la página, pulse **a** (Sí) para escanear la página siguiente. Siguient página?

#### $A S_i \triangledown N_0$

**7** Dé la vuelta al carné de identidad en la esquina izquierda del cristal de escaneo. Pulse **OK**.

Ajuste sig. pág.

Desp. Pulse OK

El equipo escanea la otra cara de la tarjeta e imprime la página.

### **Nota**

- **•** Solo puede realizar una copia de color a la vez.
- **Enlarge/Reduce (Ampliar/Reducir)** no está disponible con 2en1 (Id).

**3**

<span id="page-13-0"></span>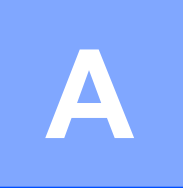

## **Mantenimiento rutinario**

### <span id="page-13-1"></span>**Limpieza y comprobación del equipo**

### <span id="page-13-2"></span>**Limpieza de la parte exterior del equipo**

**Limpie la parte exterior del equipo de la siguiente manera:**

#### *<u>O* Importante</u>

- **•** Utilice detergentes neutros. Si utiliza líquidos volátiles como, por ejemplo, disolvente o bencina, dañará la superficie exterior del equipo.
- **•** NO utilice productos de limpieza que contengan amoníaco.
- **•** NO utilice alcohol isopropílico para quitar la suciedad del panel de control. Podría agrietar el panel.
- Tire de la bandeja de papel (1) para sacarla totalmente del equipo.

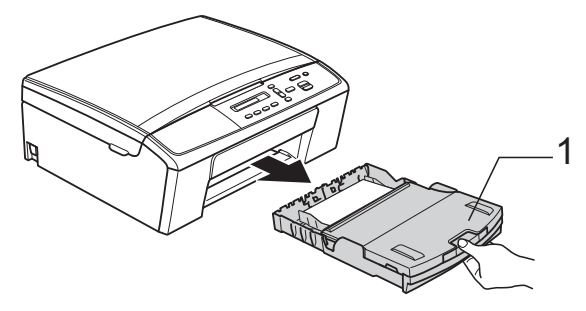

Limpie la parte exterior del equipo con un paño suave, *seco* y sin pelusa para eliminar el polvo.

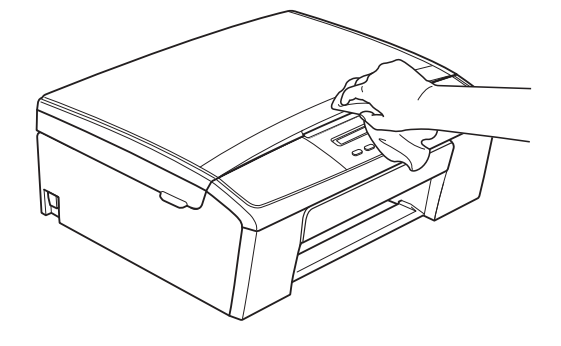

- Levante la cubierta de la bandeia de salida del papel y extraiga cualquier objeto que se haya atascado en la bandeja.
- Limpie la parte interior y exterior de la bandeja de papel con un paño suave, *seco* y sin pelusa para eliminar el polvo.

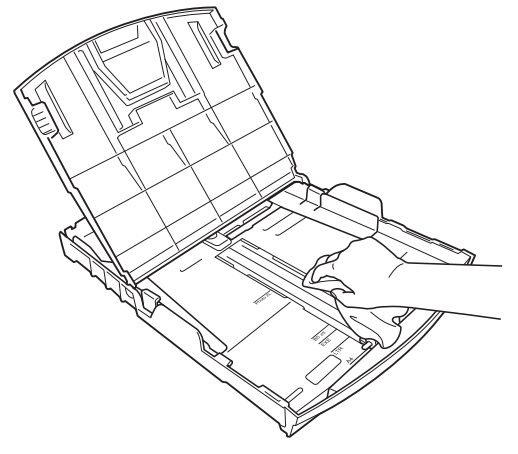

e Cierre la cubierta de la bandeja de salida del papel y vuelva a colocar la bandeja de papel con firmeza en el equipo.

### <span id="page-14-2"></span><span id="page-14-1"></span><span id="page-14-0"></span>**Limpieza de la platina de impresión del equipo**

### **ADVERTENCIA**

Asegúrese de desenchufar el equipo de la toma de corriente CA antes de limpiar la platina de impresión para evitar que se produzca una descarga eléctrica.

- 1 Utilizando ambas manos, agarre las lengüetas de plástico de ambos lados del equipo y levante la cubierta del escáner hasta que quede inmovilizada firmemente en la posición abierta.
- 2 Limpie la platina de impresión del equipo (1) y el área a su alrededor frotando cualquier derrame de tinta con un paño suave, *seco* y sin pelusa.

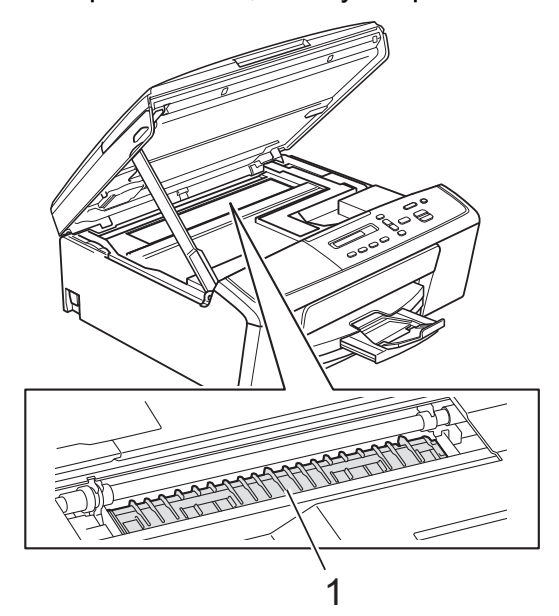

**3** Levante la cubierta del escáner para liberar el bloqueo (1). Empuje suavemente hacia abajo la cubierta del escáner (2) y ciérrela (3).

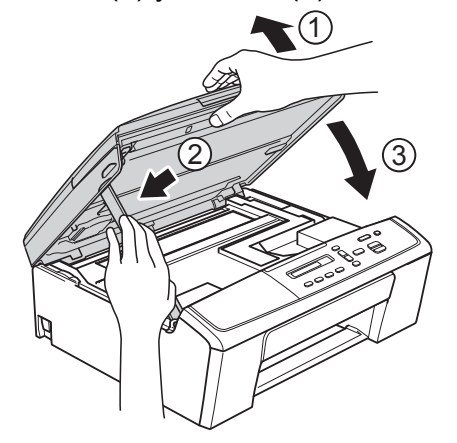

Vuelva a enchufar el cable de alimentación.

#### <span id="page-15-2"></span><span id="page-15-1"></span><span id="page-15-0"></span>**Limpieza de los rodillos de recogida de papel**

- **Desenchufe el equipo de la toma de** corriente CA.
- 

2) Tire de la bandeja de papel para sacarla por completo del equipo.

### **Nota**

Si el equipo ha alimentado varías páginas papel cuando solo quedaban unas pocas hojas de papel en la bandeja, limpie la almohadilla de la base (1) con un paño suave y sin pelusa humedecido con agua.

Seguidamente, limpie la almohadilla con un paño suave, *seco* y sin pelusa para eliminar toda la humedad.

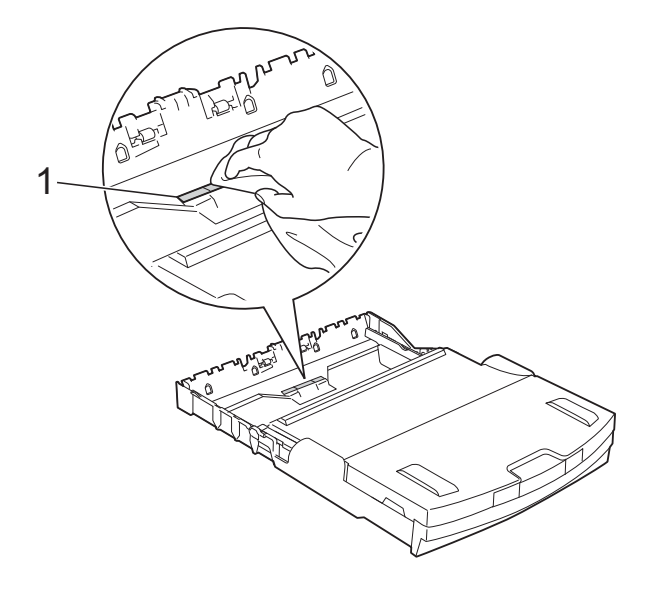

**3** Abra la cubierta para el desatasco de papel (1) de la parte trasera del equipo.

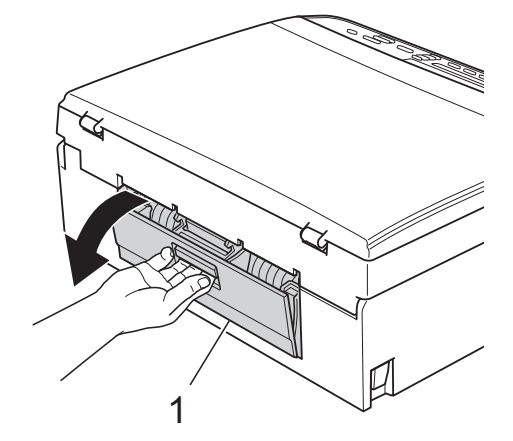

Limpie los rodillos de recogida de papel (1) con un paño suave y sin pelusa humedecido con agua.

Gire lentamente los rodillos para que se limpie toda la superficie.

Seguidamente, limpie los rodillos con un paño suave, *seco* y sin pelusa para eliminar toda la humedad.

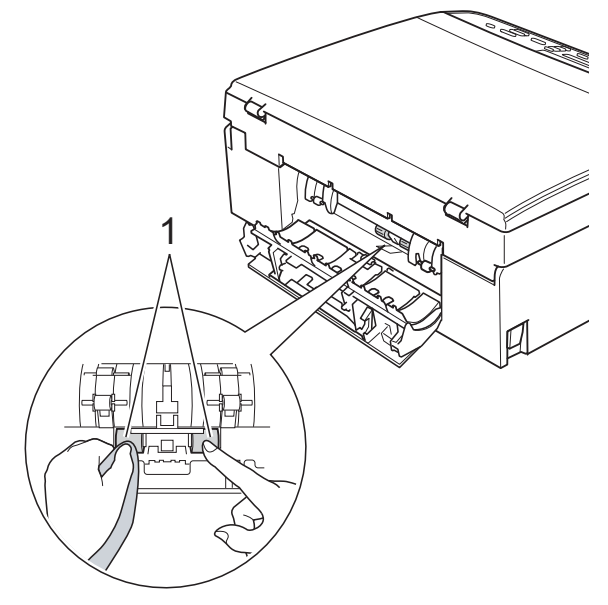

**b** Cierre la cubierta para el desatasco de papel. Asegúrese de que la cubierta está

cerrada totalmente.

- 6 Vuelva a colocar la bandeja de papel con firmeza en el equipo.
- g Vuelva a enchufar el cable de alimentación.

### <span id="page-16-3"></span><span id="page-16-2"></span><span id="page-16-0"></span>**Comprobación del volumen de tinta**

Puede comprobar la tinta que queda en el cartucho.

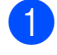

a Pulse **Menu (Menú)**.

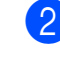

**2** Pulse **A** o **v** para seleccionar 1. Tinta. Pulse **OK**.

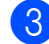

**6** Pulse **A** o **▼** para seleccionar 3.Tinta restante. Pulse **OK**. En la pantalla LCD aparecerá indicado

el volumen de tinta.

( BK**: ~doo**dddie en )

4 Pulse **A** o ▼ para seleccionar el color que desee comprobar.

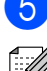

**5** Pulse Stop/Exit (Detener/Salir).

#### **Nota**

Podrá comprobar el volumen de tinta desde su ordenador.

 $\rightarrow$ Guía del usuario de software: *Impresión* (Windows®)

▶▶ Guía del usuario de software: *Impresión* (Macintosh)

### <span id="page-16-4"></span><span id="page-16-1"></span>**Embalaje y transporte del equipo**

Siempre que transporte el equipo, utilice su material de embalaje original. Si no empaqueta el equipo correctamente, cualquier daño que ocurra durante el transporte podría no estar cubierto por la garantía. Sería conveniente contratar un seguro adecuado para el equipo con el transportista.

#### *<u>O* Importante</u>

Es importante permitir que el equipo "estacione" adecuadamente el cabezal de impresión después de haber finalizado un trabajo de impresión. Escuche atentamente el equipo antes de desenchufarlo para asegurarse de que no hay ningún ruido mecánico. Si no deja que el equipo complete este proceso de estacionamiento, puede que se produzcan problemas de impresión y que se deteriore el cabezal de impresión.

Abra la cubierta del cartucho de tinta.

b Empuje las palancas de desbloqueo de tinta para liberar los cartuchos de tinta y, a continuación, extraiga los cartuchos de tinta.

(**▶▶**Guía básica del usuario: *Sustitución de los cartuchos de tinta*)

 $\overline{3}$  Coloque la pieza de protección verde y, a continuación, cierre la cubierta del cartucho de tinta.

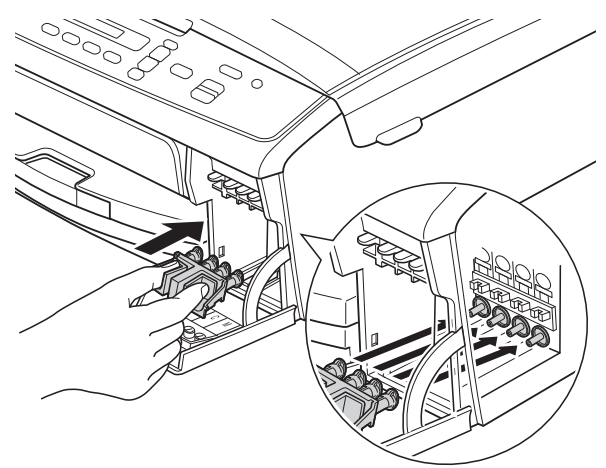

#### *<u>O* Importante</u>

**•** Asegúrese de que las lengüetas de plástico de ambos lados de la pieza de protección verde (1) se han encajado firmemente con un clic (2).

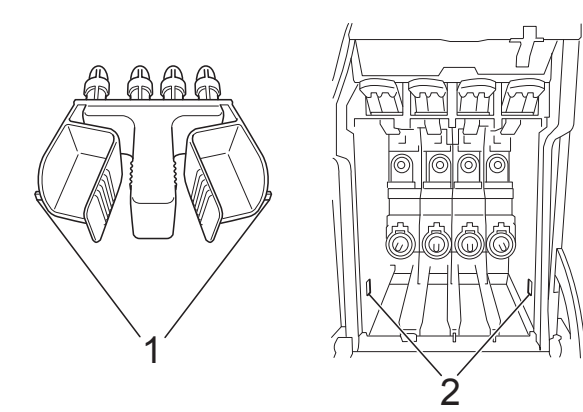

- **•** Si no encuentra la pieza de protección verde, envíe el equipo sin ella. NO coloque cartuchos de tinta como alternativa antes del transporte.
- Desenchufe el equipo de la toma de corriente CA.
- **6** Realice una de las siguientes acciones:
	- Si ha conectado el equipo al ordenador mediante un cable de inter[f](#page-17-0)az USB, vaya al paso  $\odot$ .
	- Si no ha conectado el cable de interfaz, vaya al paso  $\odot$ .
- <span id="page-17-0"></span>**6** Utilice las lengüetas de plástico de ambos lados con las dos manos para levantar la cubierta del escáner hasta que quede inmovilizada firmemente en la posición abierta. A continuación, desenchufe del equipo el cable de interfaz.
- 7 Levante la cubierta del escáner para liberar el bloqueo (1). Empuje suavemente hacia abajo la cubierta del escáner (2) y ciérrela (3).

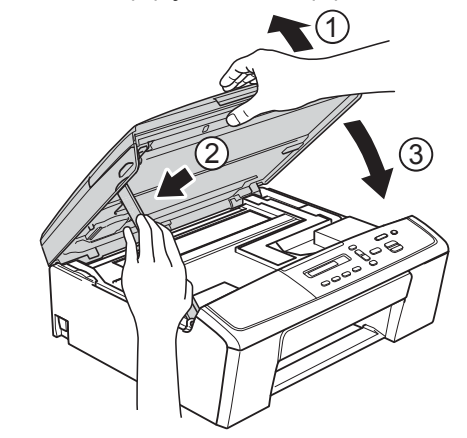

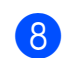

<span id="page-17-1"></span>8 Envuelva el equipo en la bolsa.

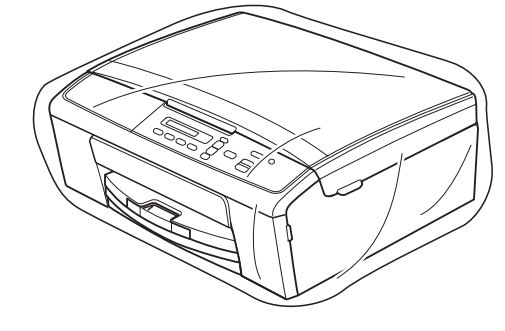

**A**

<sup>9</sup> Embale el equipo y los materiales impresos en la caja original junto con el material de embalaje original como se muestra a continuación. No guarde los cartuchos de tinta usados en la caja de cartón.

### **Nota**

Si devuelve el equipo a Brother como parte del servicio de intercambio, embale *solamente* el equipo. Conserve todas las piezas y materiales impresos que vaya a utilizar con el equipo de "intercambio".

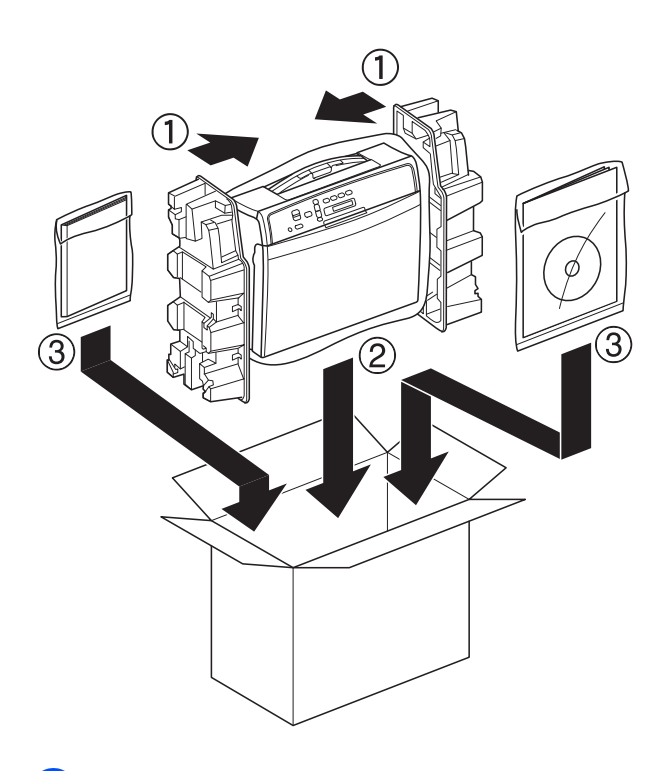

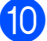

10 Cierre la caja y precíntela.

<span id="page-19-0"></span>**B Glosario**

Esta lista contiene todas las funciones y términos que aparecen en los manuales Brother. La disponibilidad de estas funciones se encuentra en función del modelo adquirido.

#### **Ajustes de usuario**

Informe impreso que muestra la configuración actual del equipo.

#### **Configuración temporal**

Es posible seleccionar una serie de opciones de copia sin modificar la configuración predeterminada.

#### **Densidad**

Al cambiar la densidad, la imagen se hace más clara o más oscura.

#### **Escala de grises**

Tonalidades de gris disponibles para copiar y escanear.

#### **Escaneo**

Proceso de envío de la imagen electrónica de un documento en papel al ordenador.

#### **Informe WLAN**

Informe impreso que muestra el resultado de la conexión de WLAN.

#### **Innobella™**

Innobella™ es una nueva gama de consumibles originales ofrecidos por Brother. Para obtener los mejores resultados en cuanto a calidad, Brother recomienda tinta y papel Innobella™.

#### **LCD (Pantalla de cristal líquido)**

La pantalla del equipo que presenta los mensajes interactivos durante el proceso de programación en pantalla.

#### **Modo de menú**

Modo de programación para cambiar la configuración del equipo.

#### **OCR (reconocimiento óptico de caracteres)**

La aplicación de software Nuance™ PaperPort™ 12SE o Presto! PageManager convierte las imágenes en texto editable.

<span id="page-20-0"></span>**C Índice**

#### **A**

Almacenamiento en memori[a ....................](#page-4-3) [1](#page-4-4) Apple Macintosh Consulte la Guía del usuario de software.

#### **C**

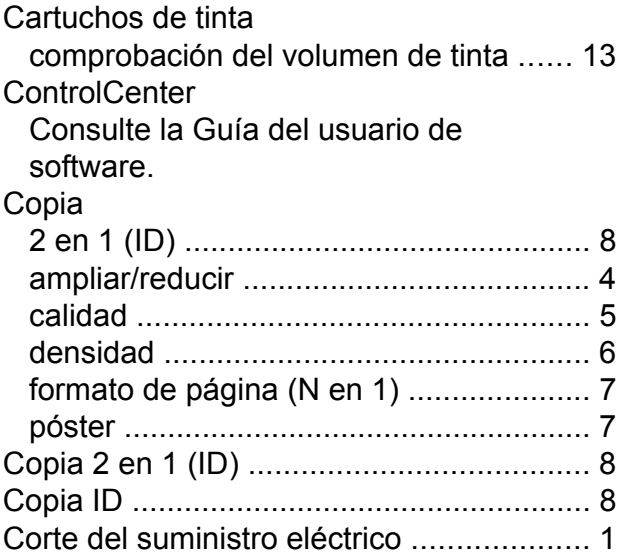

#### **E**

Embalaje y transporte del equipo [............](#page-16-2) [13](#page-16-4) Escaneo Consulte la Guía del usuario de software.

#### **I**

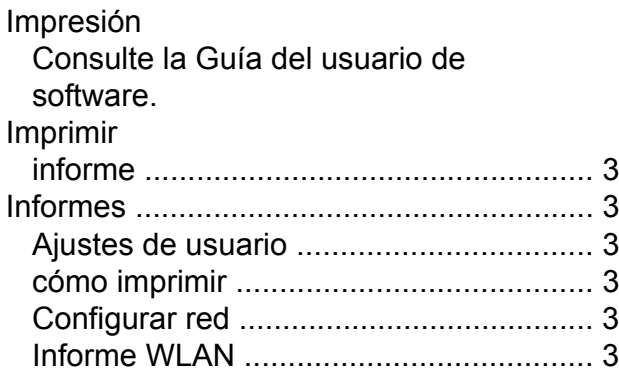

#### **L**

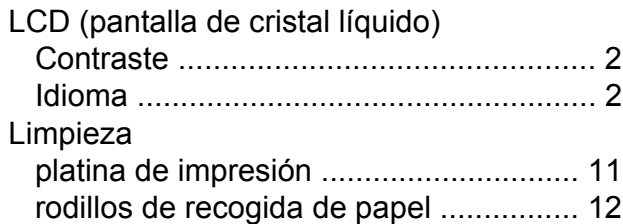

#### **M**

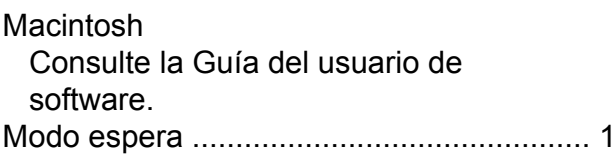

#### **N**

Nuance™ PaperPort™ 12SE Consulte la Guía del usuario de software. Consulte también la Ayuda de la aplicación PaperPort™ 12SE.

#### **P**

Presto! PageManager Consulte la Guía del usuario de software. Consulte también la Ayuda de la aplicación Presto! PageManager.

#### **R**

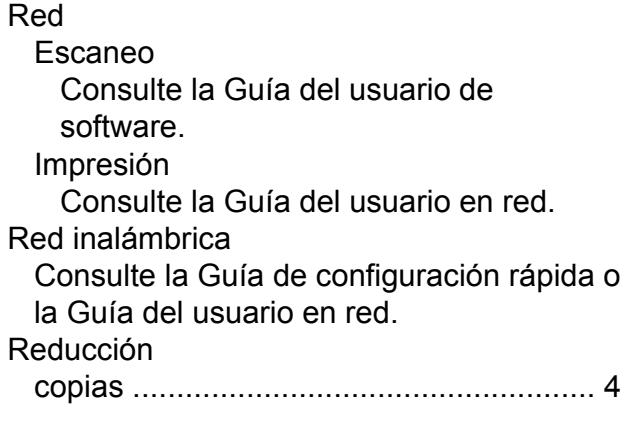

### **S**

Solución de problemas comprobación del volumen de tinta [......](#page-16-2) [13](#page-16-3)

#### **T**

Transporte del equipo [..............................](#page-16-2) [13](#page-16-4)

#### **W**

Windows®

Consulte la Guía del usuario de software.

Brother International Corporation 100 Somerset Corporate Boulevard P.O. Box 6911 Bridgewater, NJ 08807-0911 EE. UU.

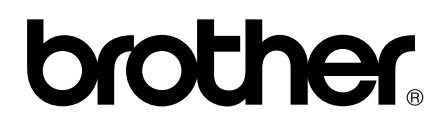

**Visite nuestra página <http://www.brother.com/>**

Este equipo está aprobado para ser utilizado solo en el país en el que se adquirió. Las empresas locales de Brother o sus distribuidores solo ofrecerán soporte técnico para los equipos adquiridos en sus propios países.